# **How to calibrate the resistance touch screen**

(Only applicable to resistance touch screen, capacitance touch screen

is not applicable)

#### 1、Install Xinput, execute the following command code in

#### the Raspberry Pi

(Note: the Raspberry Pi connection network is required for installation) ----------------------------

```
sudo rm -rf LCD-show 
git clone https://github.com/goodtft/LCD-show.git 
chmod -R 755 LCD-show 
cd LCD-show/
sudo dpkg -i -B xinput-calibrator 0.7.5-1 armhf.deb
```
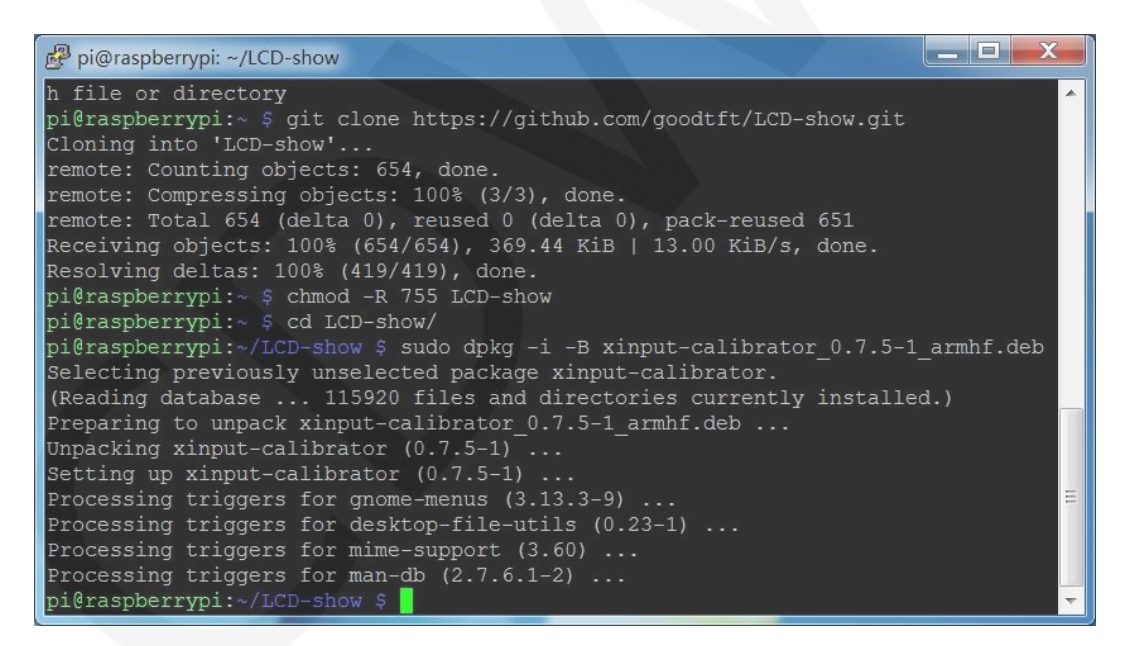

#### 2、Execute the touch calibration command

DISPLAY=:0.0 xinput\_calibrator

www.lcdwiki.com **1/4 1/4** Rev1.2

 At this point, the screen will pop up the touch calibration interface, and then click four calibration points with the touch pen to complete the calibration

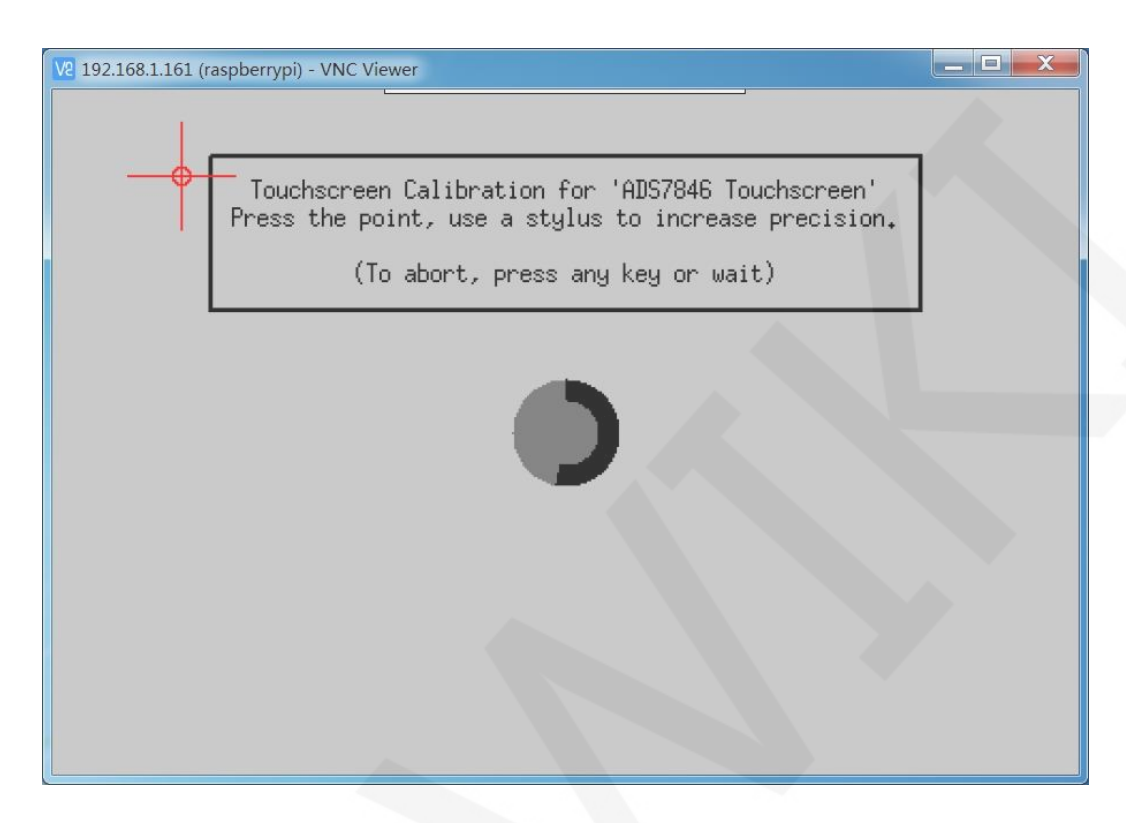

 New touch parameters will be displayed after calibration, (different types of LCD, different calibration times, and different parameters), as shown below:

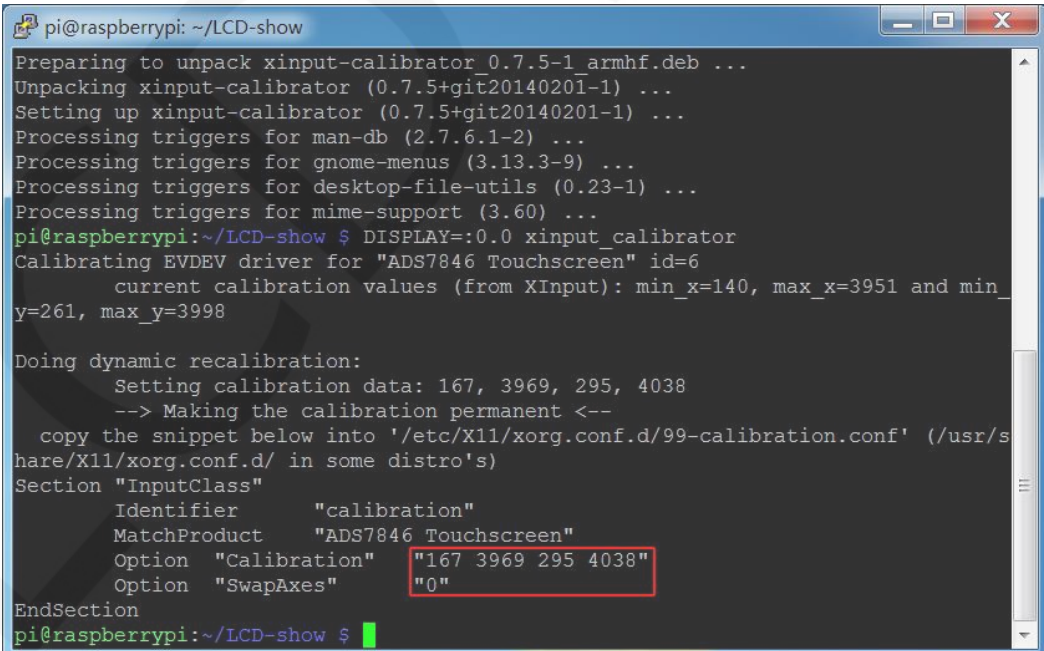

www.lcdwiki.com **2** / **4** Rev1.2

## 3、Save the calibrated touch parameters

3.1 Execute the following command code, open the

99-calibration.conf file

sudo nano /etc/X11/xorg.conf.d/99-calibration.conf

#### 3.2 Save the calibrated touch parameter in the

99-calibration.conf file

Press Ctrl+X, exit;

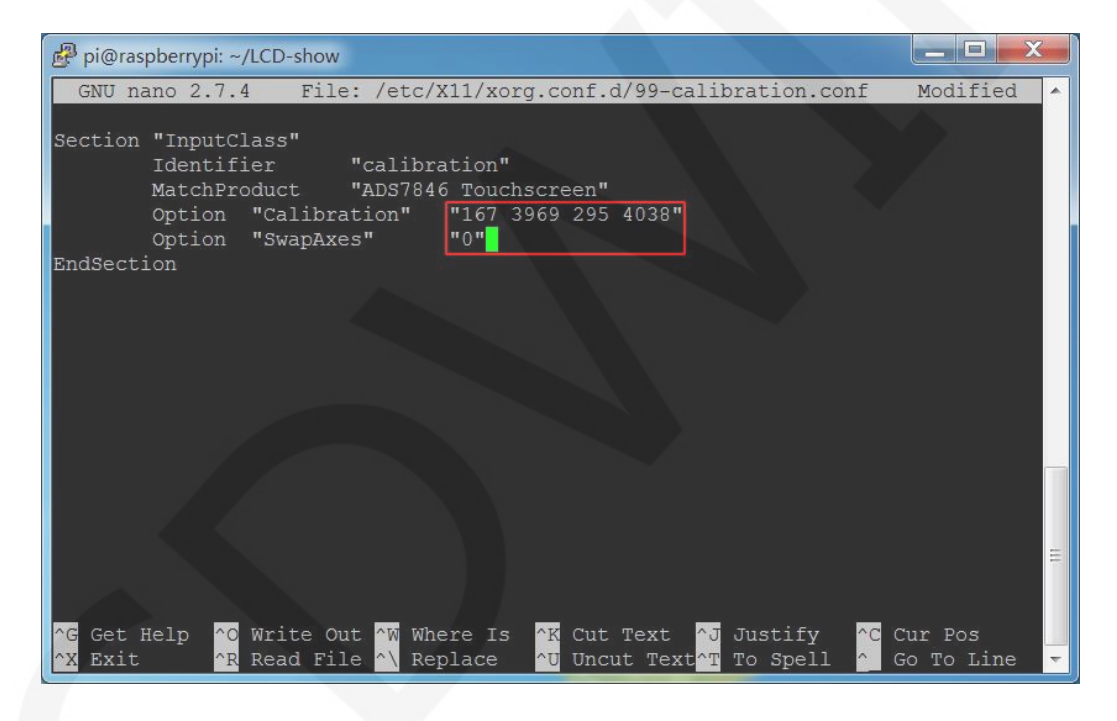

3.3 Press Y, confirm to save;

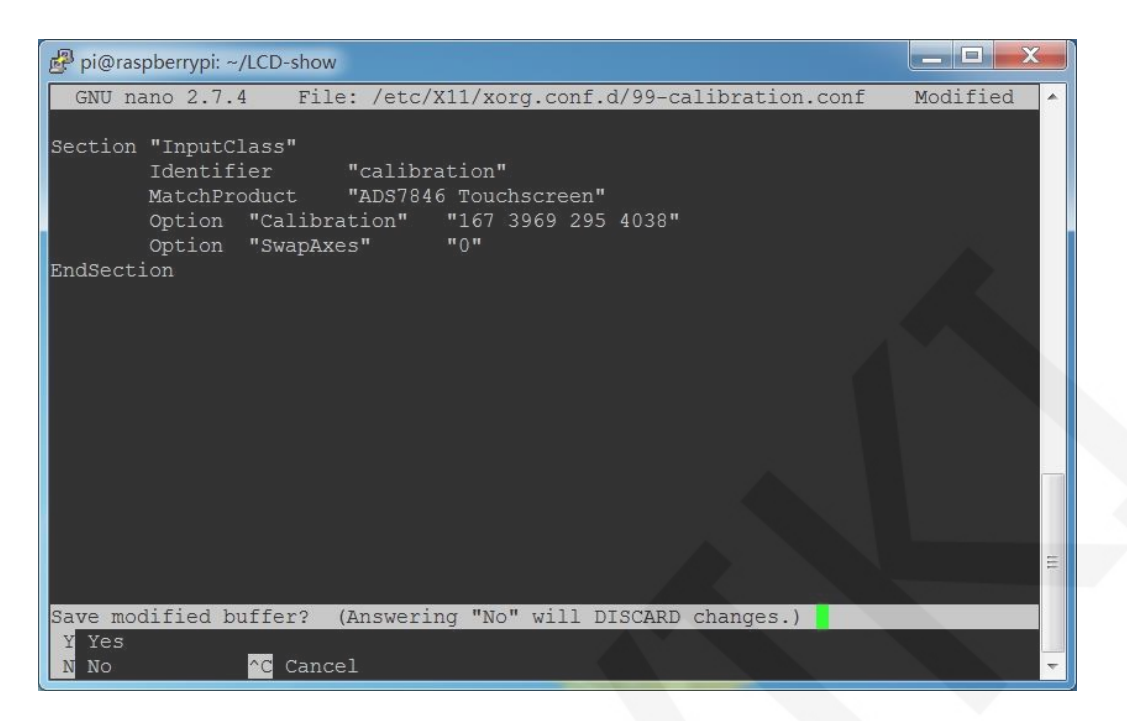

3.4 Press Enter, make sure to save the file name;

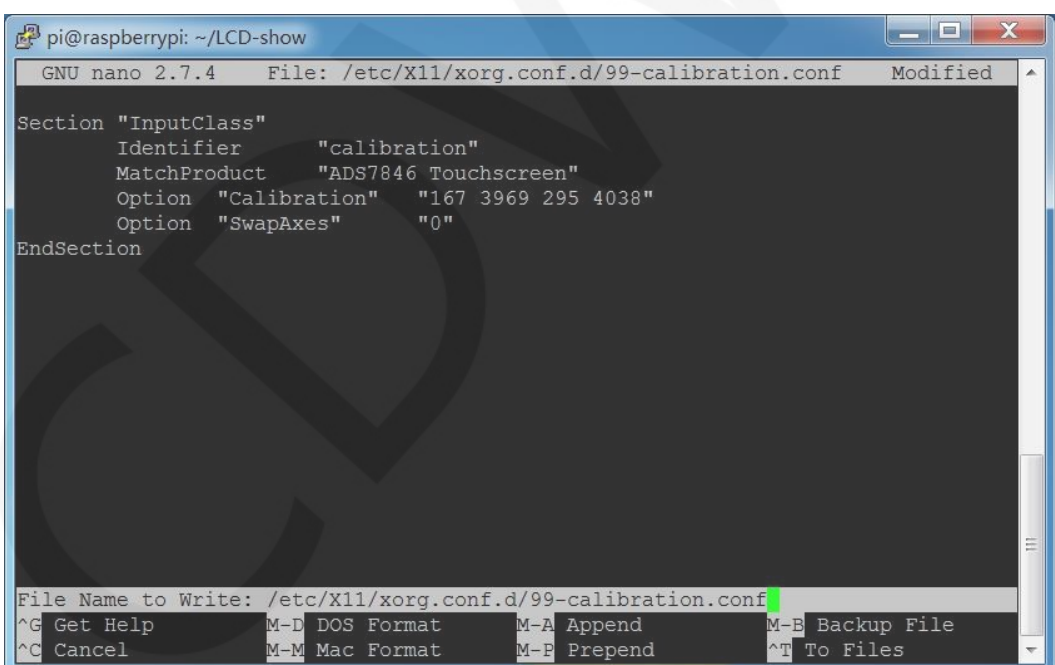

### 3.5 Restart the Raspberry Pi

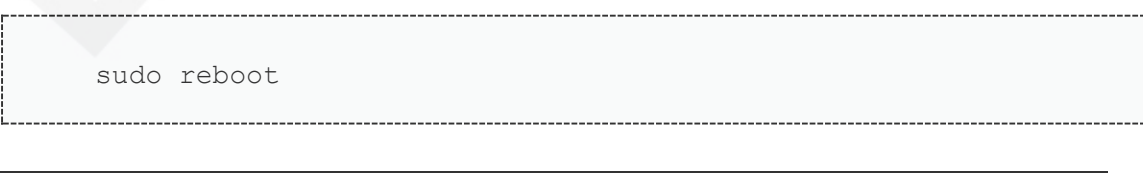

www.lcdwiki.com **4** / **4** Rev1.2